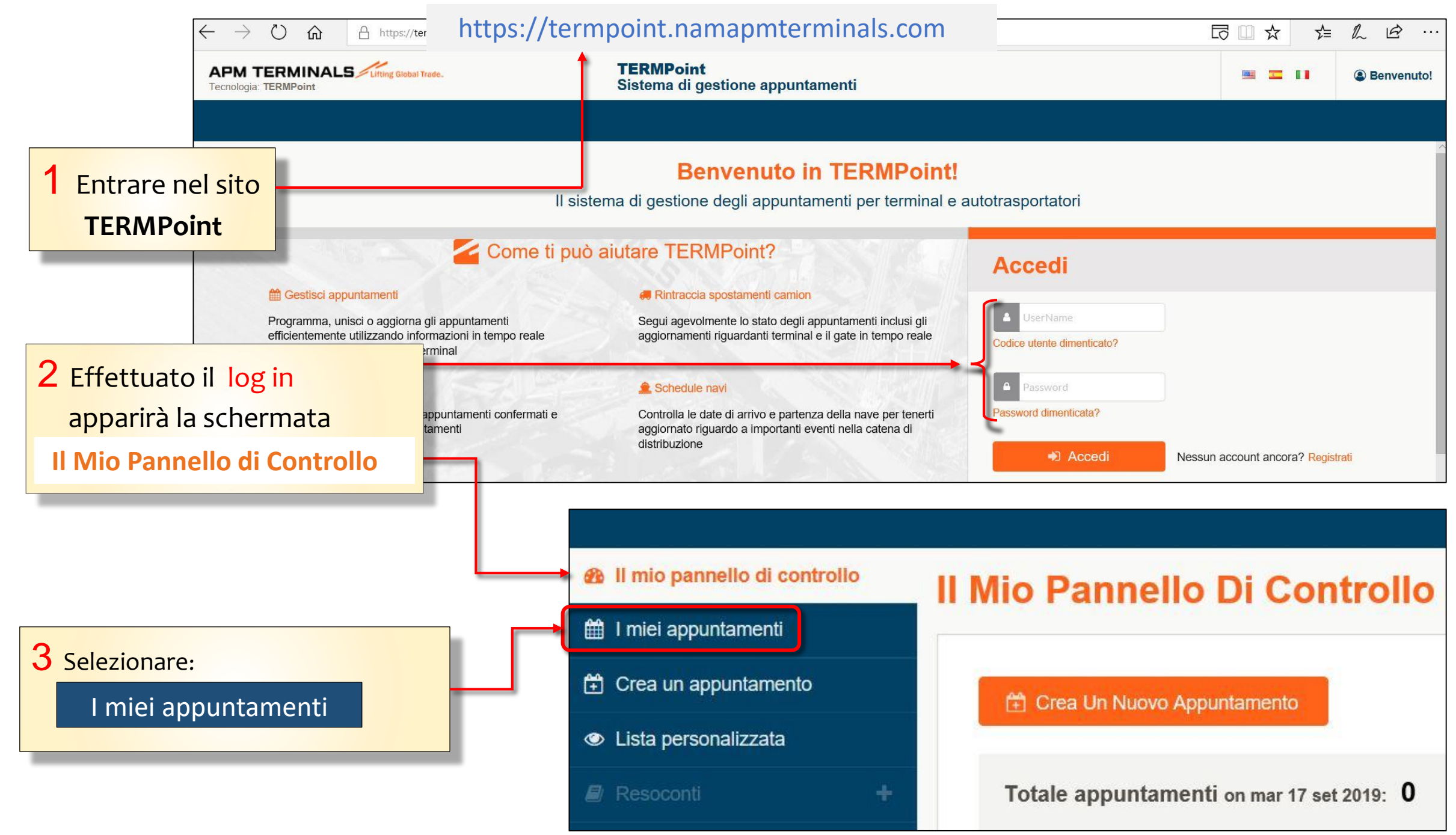

## 5 Selezionare dalla lista o 4 Si aprirà la schermata tramite *Advanced Search* **I miei appuntamenti** con l'elenco *l*'*appuntamento da cancellare.* di tutti gli appuntamenti effettuati. **@** Il mio pannello di controllo I miei appuntamenti till I miei appuntamenti 台 Crea un appuntamento Cerca appuntamento ...  $\alpha$ **台 Crea Un Nuovo Appuntamento S** Lista personalizzata **x** Cancella **C** Aggiorna Ricerca avanzata **RESIDENCE AND INTERNATIONAL PROPERTY.** Camion e autisti **APPOINTMENTS TIPO N. CONTAINER RIFERIMENTO DEL CARICO DIMENSIONI STATO ATTENZIONE 營** Utenti e gruppi  $\ddot{}$ **CONTAINER B** Profilo Società Nr. appuntamento: 4411 **MEDIATE SERVICE O** Informazioni utili **MRKU6893922 IDOTEST** 22G1 **IN PROGRESS** Fascia oraria: 02/10/2019, 14:00 Camion: EX900BA 6 Cliccare su *Cancella*

Classification: Internal

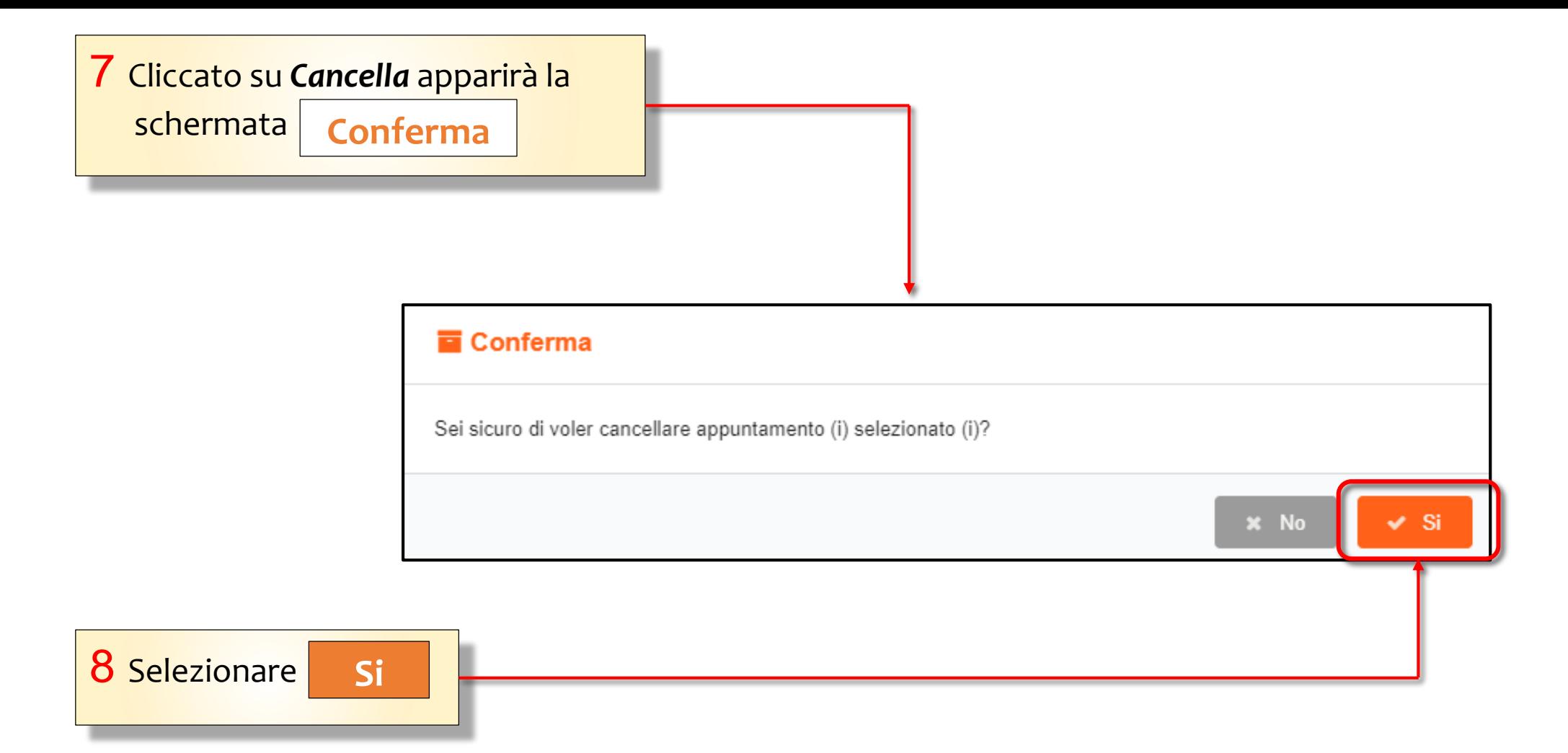

N.B. Solo gli appuntamenti **confermati**, **in sospeso**, **rifiutati** o **non validi** possono essere cancellati.